# **How to integrate FIXEdge with Splunk**

- [Interaction model](#page-0-0)
- $\bullet$ **[Configuring](#page-0-1)** 
	- <sup>o</sup> [1. Configure Logging](#page-0-2)
		- <sup>o</sup> [2. Configure Splunk](#page-1-0)

The feature is available in FIXEdge version 6.7.0 and higher or in Fix Antenna C++ version 2.26 and higher.

# Features

⊕

Integration with Splunk supports the following features:

- Log messages forwarding to the Splunk
- Connection with Splunk is supported over TCP
- Splunk agent can be used
- Configurable timestamp

#### <span id="page-0-0"></span>Interaction model

Interaction between FIX engine and Splunk/Splunk agent is maintained via [Log4Cplus library:](https://kb.b2bits.com/display/B2BITS/Log4Cplus+Usage?src=contextnavpagetreemode)

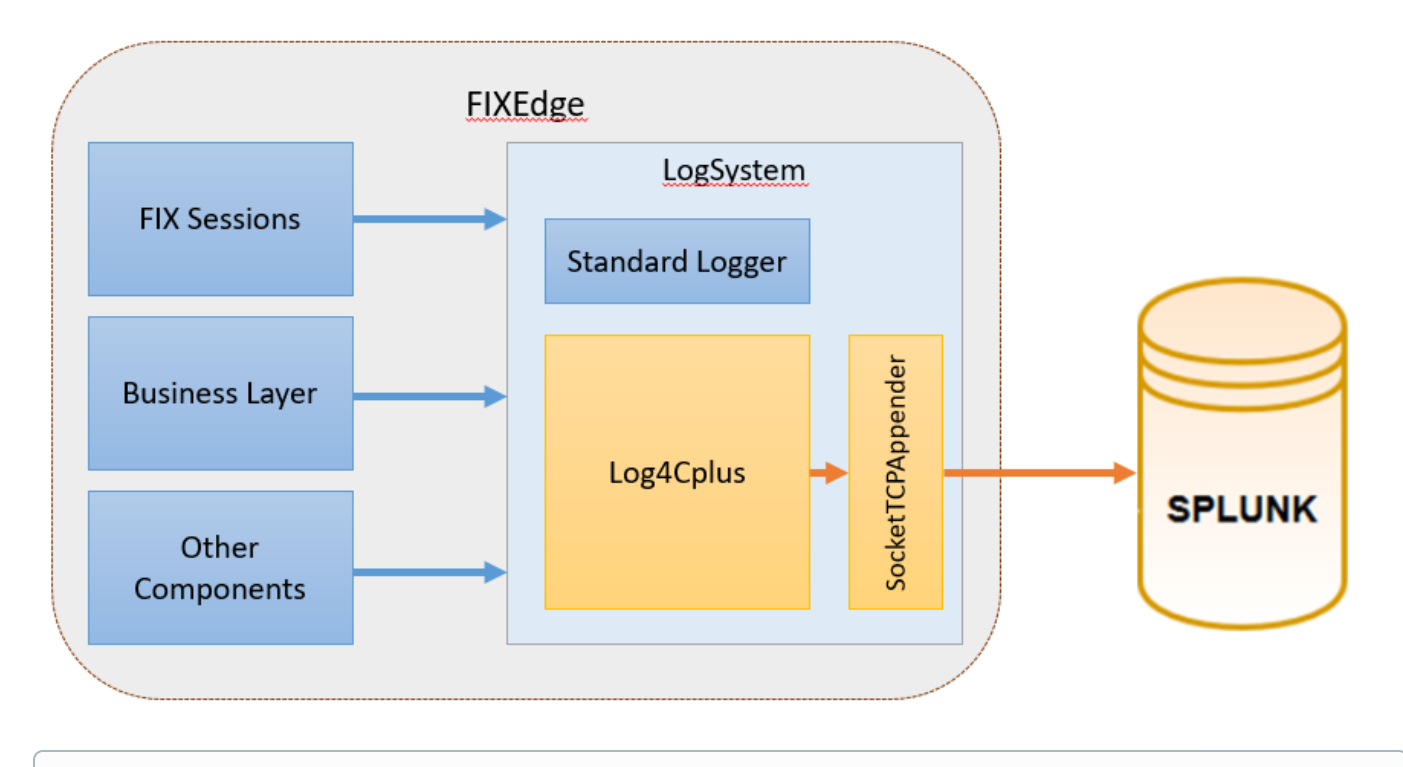

The described functionality was successfully tested with version 7.2.0 of Splunkത

### <span id="page-0-1"></span>**Configuring**

#### <span id="page-0-2"></span>1. Configure Logging

To forward log messages to Splunk specify **Log4Cplus** for [Log.Device](https://kb.b2bits.com/display/B2BITS/FIX+Engine+parameters#FIXEngineparameters-Log.Device) property in FIXEdge.properties (for FIXEdge) or engine.properties (for FIXAntenna) file and configure log4cplus parameters as follows:

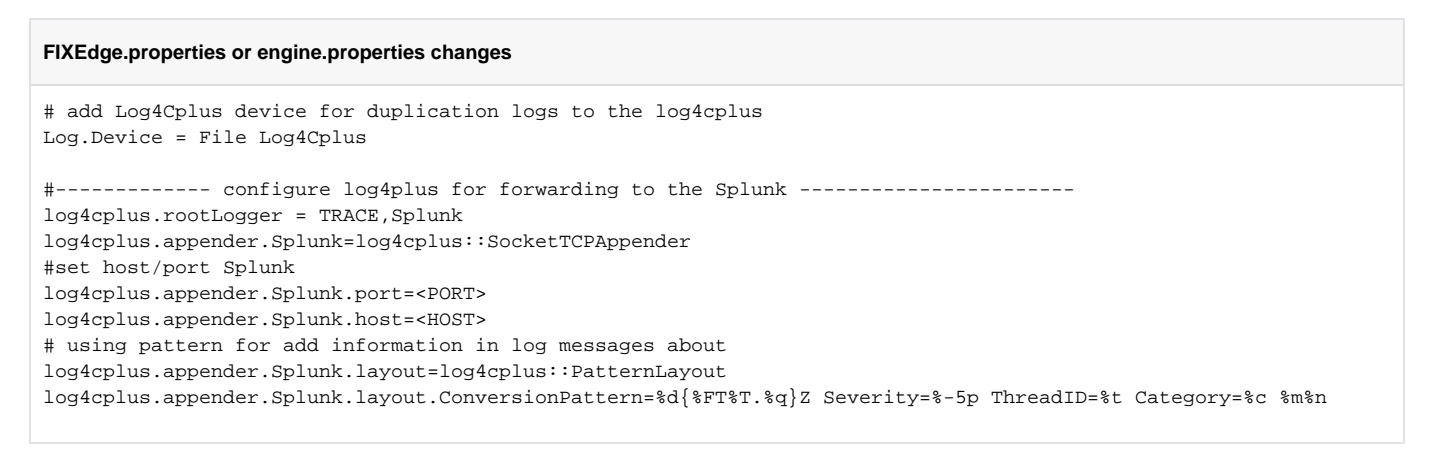

In this case logging will be performed with both creating standard log files and forwarding to Splunk (**Log.Device = File Log4Cplus** - see description of [Log.Device](https://kb.b2bits.com/display/B2BITS/FIX+Engine+parameters#FIXEngineparameters-Log.Device) parameter).

Also the example contains configuration of an extended log layout that includes severity, threadID and other additional fields (**log4cplus.appender. Splunk.layout** parameter).

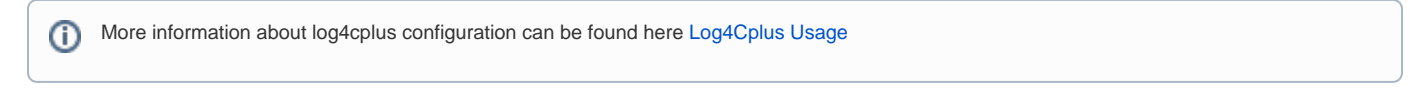

#### <span id="page-1-0"></span>2. Configure Splunk

1. In Splunk Web interface configure inputs (From Splunk Home, select **Settings Add Data Data inputs**):

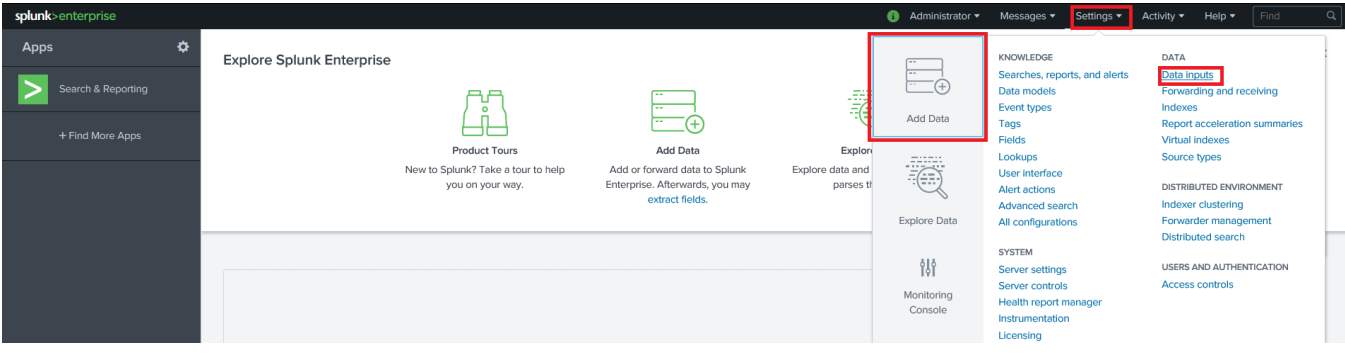

2. Add new input to TCP (From Data inputs, select **TCP Add new**):

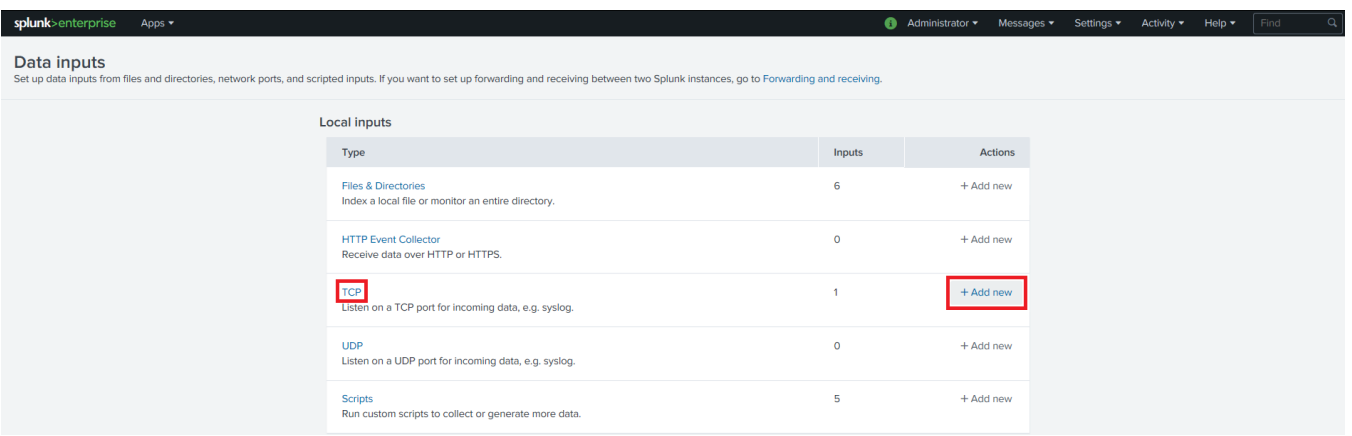

3. Select data source - choose listening port (the same port number should be set in FIXEdge.properties log4cplus.appender. Splunk.port parameter) and then click "**Next**":

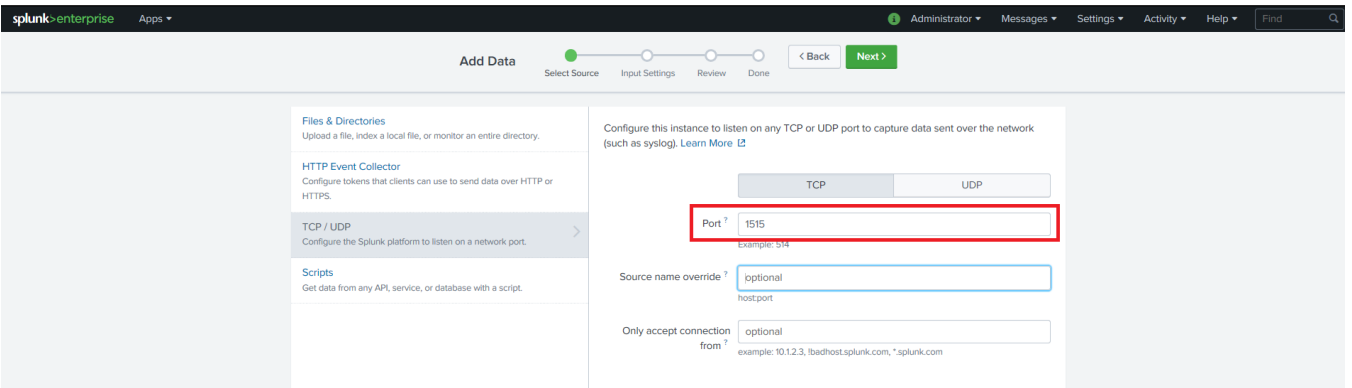

4. Configure input settings - **Select source type Application log4j** and then click "**Review**":

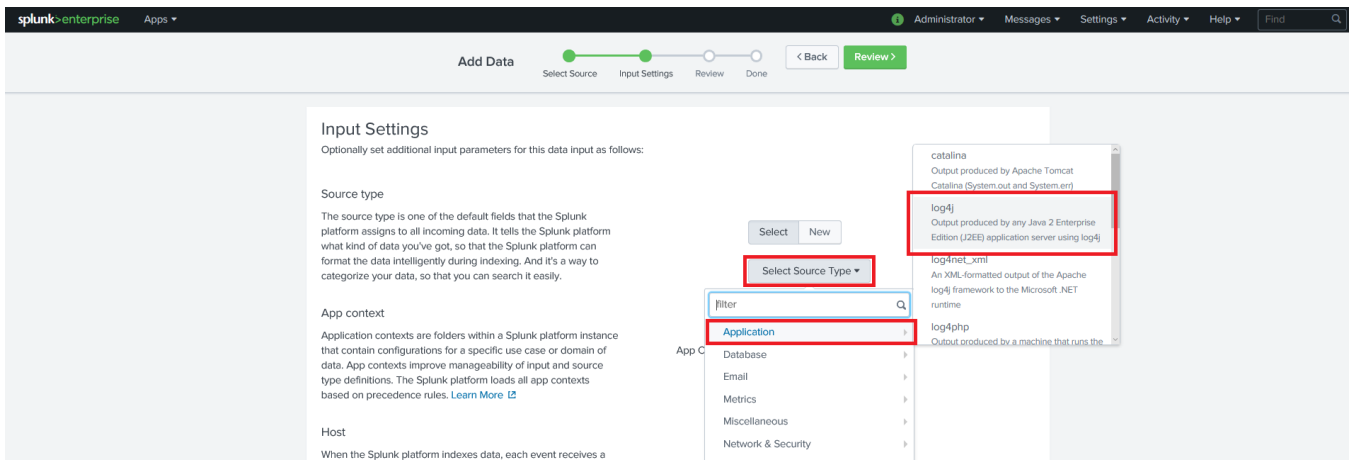

5. Check out configuration and click "**Submit**":

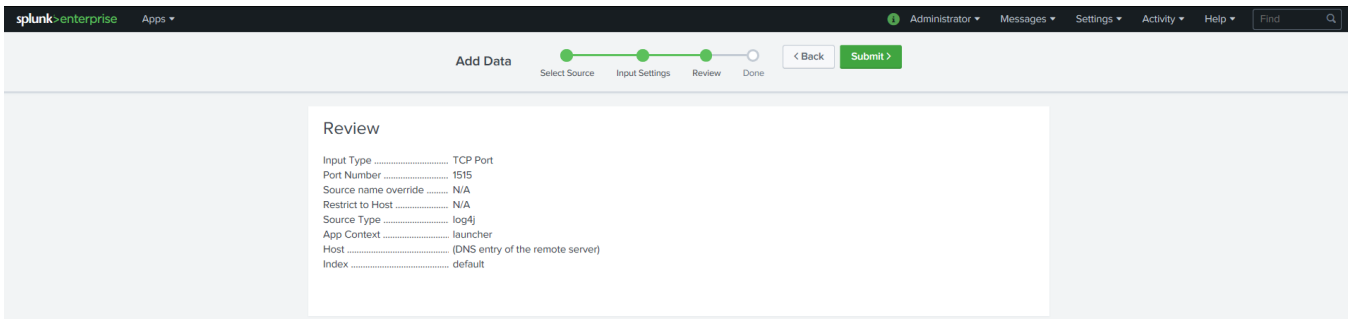

6. Click "**Start Searching**":

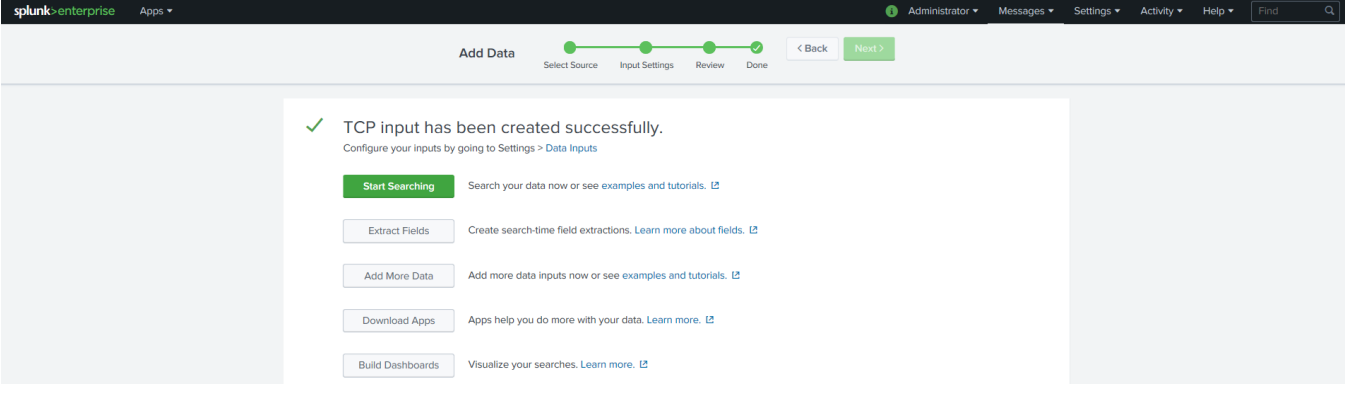

7. After starting FIXEdge session you will see FIXEdge logging in Splunk:

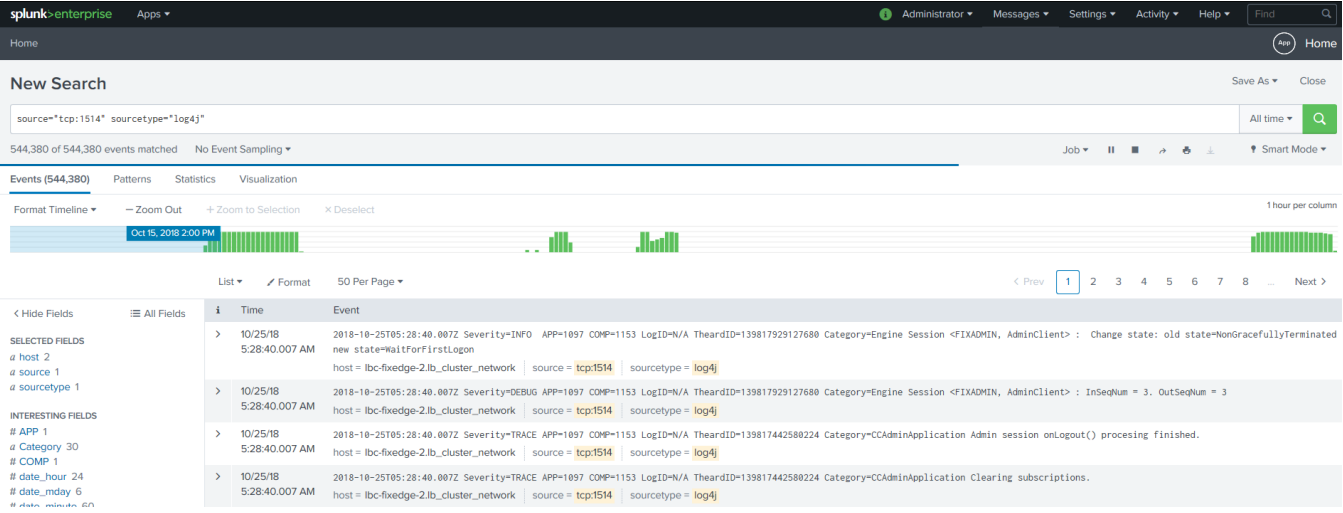